## **Title: Exploring DC Agent In Depth**

This Webinar covers the most popular requested Knowledge Base article topic, "issues with DC Agent."

- Identification issues begin with end users being incorrectly filtered. This exhibits itself as end users being incorrectly filtered due to:
	- o Missing user name.
	- o Incorrect user name.
	- o Duplicate user names.

#### **Preliminary network assessments:**

- 1. Check external influences that may be causing trouble.
	- a. Network Changes.
		- i. Switches, routers, firewalls, …
		- ii. DC Agent required NetBIOS port 139 opened.
	- b. Are Websense services installed on supported operating systems?
		- i. Were any servers upgraded?
	- c. Do Websense services support your Directory Service?
		- i. Was your directory service upgraded?
		- ii. Early Websense versions did not support Windows 2008 Active Directory.
		- iii. Upgrade or apply hotfixes.
	- d. Review the Deployment Guide for support details.
- 2. Check for available Websense hotfixes.
	- a. [www.MyWebsense.com.](http://www.mywebsense.com/)
	- b. Websense services for identification are:
		- i. DC Agent, Filtering Service, User Services.

#### **Check the reporting output to see the name currently displayed:**

- 3. Run TestLogServer utility.
	- **a. TestLogServer –onlyip 10.10.10.10 –file test.txt**
	- b. The output shows the recorded user name?

#### **Pull user map from DC Agent:**

- **4. ConsoleClient <IP of DC Agent> 30601**
	- a. Select menu options:
		- i. PrintSelf
		- ii. Dump to Local File
		- iii. Level=3
		- iv. <filename>.txt (Enter any appropriate file name.)
		- v. XID User Map
	- b. Are there multiple DC Agents?
		- i. TRITON –Web Security manager show all DC Agents.
- c. KB Article: "Troubleshooting DC Agent with ConsoleClient"
	- i. [http://www.websense.com/support/article/t-kbarticle/Troubleshooting-DC-](http://www.websense.com/support/article/t-kbarticle/Troubleshooting-DC-Agent-with-ConsoleClient)[Agent-with-ConsoleClient](http://www.websense.com/support/article/t-kbarticle/Troubleshooting-DC-Agent-with-ConsoleClient)
- 5. DC Polling feature.
	- a. Must be enabled in TRION Web Security
	- b. DC Agent records user name/IP address pairs:
		- i. For each logon session, DC Agent performs a DNS lookup to resolve the computer name to an IP address, and then stores the user name/IP address pair in its user map in local memory.
		- ii. Periodically, every 10 minutes, it writes a copy of the user map to **XidDcAgent.bak** file.
	- c. Initially, Filtering Service contacts DC Agent for a complete copy of the user map.
		- i. Afterwards, DC Agent updates Filtering Service only for newly added user name/IP address pairs.
- 6. User map is blank.
	- a. Is the DC Agent service running? If not, then:
		- i. Reset password for logon account.
		- ii. The Log On account may be locked out.
		- iii. Test using a different domain Admin account as the Log On account.
		- iv. Does the service start with no Log On account?
	- b. Verify DC Agent can poll your domain controllers.
		- i. Logon with the same account assigned to DC Agent and run the following command:
			- **1. C:\>net view /domain > list.txt**
		- ii. If your domains are returned, then DC Agent should also see the same data.
	- c. Does **the \Websense\bin\dc\_config.txt** file exist?
		- i. The Domain Controller Polling feature uses this file to identify which domain controllers to monitor for user logon sessions.
		- ii. **If the file does not exist (1),** then enforce DC Agent to create the file.
			- 1. Add **UseUserService=False** to the **\Websense\bin\transid.ini** file.
				- a. By default, User Service creates the **dc\_conf.txt** file.
					- b. This setting tells DC Agent to create the file.
			- 2. Restart DC Agent service.
			- 3. After about 2 minutes, the **dc\_config.txt** file should be created automatically.
		- iii. **If file does not exist (2),** create it manually.
			- 1. On 2008 servers, open and run Notepad as an Administrator.
				- a. Right click on Notepad and select run as administrator.
			- 2. Populate the **dc\_config.txt** file with domain controllers, for example:

**[TESTADW2K3] AD2W2K3=on AD1W2K3=on [SURFTESTADW2K3] SFAD1W2K3=off SFAD2W2K3=off**

- 3. The file should include all domain controllers, which end users filtered by Websense could possibly log onto.
	- a. These should be set as **=on** status.
- 4. Domain controllers that users will not log into should be listed.
	- a. These should be set as **=off** status.
	- b. Set unnecessary domain controllers, in the **dc\_config.txt** file, to **=off** status.
- 5. Consider number of DC entries set as **=on** status.
	- a. Generally, the list should not exceed 10-20 domain controllers set to **=on** status.
		- i. The exact number varies accordingly network bandwidth and latency.
		- ii. Latency to any domain controller should be under 30 milliseconds.
	- b. Install multiple DC Agents to reduce the numbers actively monitored domain controllers listed in the **dc\_config.txt** list.
		- i. Modify the **dc\_config.txt** such that a domain controller listed as **=on** for one DC Agent is set as **=off** all other DC Agents.
	- c. Install a DC Agent at any remote site with a slow link, and set it to monitor only its local domain controller.
- 6. Re-start DC Agent service after changing the **dc\_config.txt** file.
- iv. NetBIOS must be enabled for DC Agent to contact the domain controllers.
	- 1. On Local Area Connection Properties, select Internet Protocol (TCP/IP) > Properties button > General tab > Advanced button > WINS tab > Enable NetBIOS over TCP/IP.
- v. Is the **DiscoverInterval**, in the **transid.ini** file, disabled?
	- 1. The **DiscoverInterval** value determines how often DC Agent looks for new domain controllers.
		- a. By default, DC Agent checks for new domain controllers every 86400 minutes (which equals 24 hours) or upon service restart.
	- 2. It is disabled when set to:
		- **a. DiscoverInterval=0**
	- 3. By default, discovery is enabled and set as follows:
		- a. **DiscoverInterval=86400**
- 7. User names quickly disappear from the user map or not picked up consistently.
	- a. Check Domain Controller Poling settings.
		- i. **Query interval** default is **10 seconds**.
		- ii. **User entry timeout** default is **24 hours**.
	- b. DC Agent only picks up users who log into the network or request network resources.
	- c. Users who lock their workstation and are not logged into the network the following day when unlocking their system.
	- d. A service account is seen upon boot-up.
- 8. The user map is populated, but contains incorrect names or missing names.
- a. From a DOS window on the end user's workstation, run the **SET L** command to see how the user logged in.
	- i. Locally must log into the network for DC Agent to pick up the user name.
	- ii. Network the domain controller shown must be listed in the **dc\_config.txt** file.
- b. Do the user names contain special characters?
	- i. You can ignore special characters by entering **StripNonSpaceCharacters=True** in the **tranid.ini** file.
- c. Service names appear in User map
	- i. Names, identified in the **\Websense\bin\ignore.txt** file are "not" added to the user map.
	- ii. Add service account names, appearing in the user map, to the **ignore.txt** file.
	- iii. Default entries, in the **ignore.txt** file, for service accounts for English operating systems are:
		- **1. local service**
		- **2. network service**
	- iv. For non-English operating systems, add the native language service account names. For example, the French default account names are:
		- **1. service local**

## **2. service réseau**

- v. Restart DC Agent service after changing the **ignore.txt** file.
- d. The Computer Polling feature (WKSPOLLING) can populate incorrect or blank user names.
	- i. This feature reads the user name from the windows logon key in the registry.
		- 1. A domain administrator account is required.
		- 2. Workstation firewalls must allow DC Agent to access the registry.
	- ii. This feature can be problematic.
	- iii. This feature can be responsible for inserting blank user names in the user map.
	- iv. Typically, we in techsupport disable the Computer Polling feature.
		- 1. Disable in TRITON Web Security under User Identification.
	- v. This feature is being re-engineered in v7.6, due out later this year.
		- 1. You will want to re-evaluate this feature after upgrading to v7.6.
- e. To update or remove user names from the DC Agent user map.
	- i. Re-log into the network.
	- ii. Run the **NET USE %LOGONSERVER%** command.
		- 1. For example, type: **net use //<domain\_contoller\_name**>
	- iii. Wait for user names to expire from the map.
		- 1. Default timeout value is 24 hours.
	- iv. Manually clear the cached user map.
		- **1. Note: This should be performed with caution in a production network.**
		- 2. Stop DC Agent service (XidDcAgent.exe) to clear its cache.
		- 3. Rename **XidDcAgent.bak** file.
			- a. This file contains a hard copy, of the user map, such that when restarting user names are retained. The file is updated every 10 minutes.
		- 4. Start DC Agent service.
		- 5. Stop and restart Filtering Service.
			- a. Filtering Service hold a copy of the user map in cached memory.
- b. When restarting Filtering Service, it asks DC Agent for a user map update.
- 6. For new names to be picked up, all users must relog into the network or request a network resource.

## **If DC Agent's user map contains the correct user names, then pull the Filtering Service user map:**

#### **9. ConsoleClient <IP of DC Agent> 15869**

- a. Select menu options:
	- i. PrintSelf
	- ii. Dump to Local File
	- iii. Level=3
	- iv. <filename>.txt (Enter any appropriate file name.)
	- v. XID User Map
- b. KB Article: "Troubleshooting DC Agent with ConsoleClient"
	- i. [http://www.websense.com/support/article/t-kbarticle/Troubleshooting-DC-](http://www.websense.com/support/article/t-kbarticle/Troubleshooting-DC-Agent-with-ConsoleClient)[Agent-with-ConsoleClient](http://www.websense.com/support/article/t-kbarticle/Troubleshooting-DC-Agent-with-ConsoleClient)
- c. Multiple Filtering Service?
	- i. Identify the specific Filtering Service filtering the end user.
		- 1. The block page identifies Filtering Service in URL.
	- ii. Identify the Policy Server associated with the Filtering Service.
		- 1. Each Policy Server should have its own User Service.
			- 2. Each Policy Server has its own local settings.
			- 3. See the Filtering Service Summary, on the Today page, to confirm.
- d. If the Filtering Service user map is blank check for communication issues with DC Agent.
	- i. TRITON Web Security manager, select Settings > General > User Identification
		- > Transparent Identification Agents > DC Agent must be listed.
			- 1. Does the Filtering Service know the DC Agent exists?
				- a. Machine names must start with alphabet characters.
				- b. Certain extended ASCII characters may not resolve correctly.
				- c. Set to an IP address to eliminate DNS issues.
			- 2. Password.
				- a. Must match on DC Agent and FS.
				- b. Nothing confidential is passed.
				- c. If not using agent authentication, yet the password box is populated, re-enable the feature and clear the box contents.
					- i. Leaving content in the password box could prevent DC Agent from passing user names to Filtering Service.

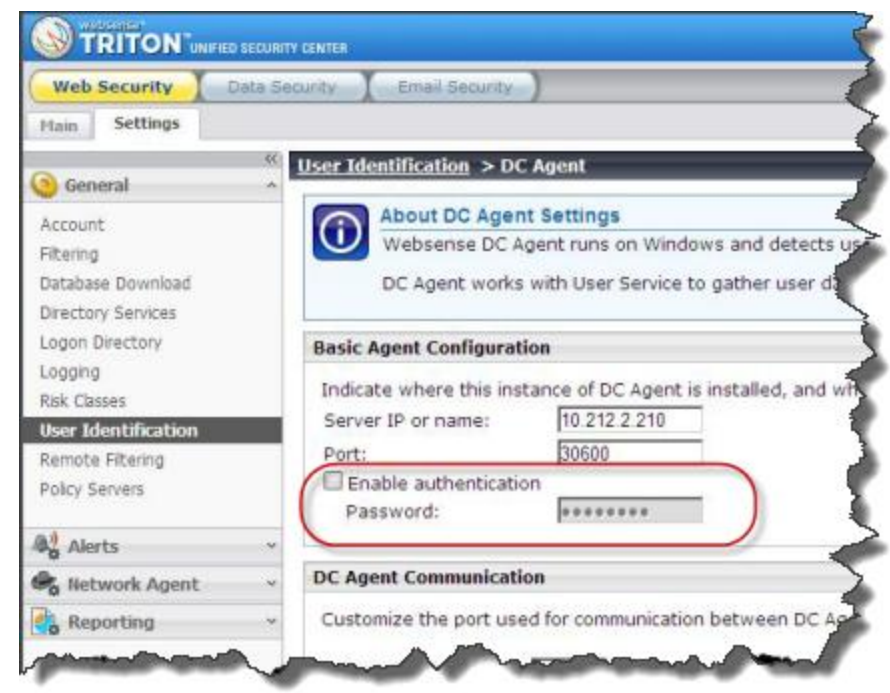

- 3. Communication ports.
	- a. Default ports are 30600 for communications and 30601 for diagnostics.
	- b. Filtering Service must be able to contact DC Agent on port 30600.
- 4. Domain Controller Polling.
	- a. Must be enabled.
	- b. Default query interval is 10 seconds.
	- c. Default entry timeout is 24 hours.
- 5. Computer Polling.
	- a. Enabled by default.
	- b. Default verification interval is 15 minutes.
	- c. Default entry timeout is 1 hour.
	- d. For this feature to be useful, DC Agent must be running with a domain administrator account. All computers must allow DC Agent to access and read their registry.
	- e. This feature can be problematic, adding blank names to the user map.
	- f. Disable it.
	- g. This feature is being re-engineered for v7.6, due out later this year.
	- h. Re-evaluate this feature after upgrading to v7.6.
- 6. Settings marked with an asterisk ["\*"] may be altered in a **tranid.ini** file that is specific to each DC Agent.
	- a. Check to ensure the **transid.ini** file is not unexpectedly over ridding settings in the TRITON interface.
- e. Troubleshooting communications.
- i. Any firewalls, IDS's between Filtering Service and DC Agent?
	- 1. DC Agent server must allow inbound traffic on port 30600.
		- a. Telnet from Filtering Service box to DC Agent on port 30600.
			- **i. telnet [IP address] 30600**
		- b. DC Agent service should be listening on port 30600.
			- **i. netstat –ban > ports.txt**
			- ii. DC Agent service name is **XidDcAgent.exe**.
			- iii. Shows connection to **XidDcAgent.exe** (DC Agent) on port 30600 with Filtering Service (**EIMServer.exe**).
	- 2. DC Agent server must allow outbound traffic on port: 55815
		- a. Telnet from DC Agent box to User Service on port 55815 **i. telnet [IP address] 55815**
		- b. By Default, User Service locates new domain controllers for DC Agent.
- ii. Check the **\Websense\bin\Websense.log** file.
	- 1. Should see a successful connection to 'XID Agent' (DC Agent).
- iii. Check the Application Event Log.
- iv. Check for Filtering Service, User service, DC Agent hotfixes.
	- 1. Un-patched v7.5 systems, Filtering Service could lose connection with DC Agent.

# **If the Filtering Service's user map contains the correct user names, then review the User Service settings in TRION – Web Security.**

- 10. Check for User Service issues—User Service queries your directory service.
	- a. Try adding client objects in TRITON Web Security.
		- i. Should be able to display the directory tree.
	- b. Review directory service settings in TRITON Web Security.
		- i. Confirm Global Catalog server.
			- 1. IP address or DNS Alias name entry is preferred.
			- 2. From a CLI, type:
				- a. **telnet <Global Catalog Server> 3268**
		- ii. Port usage:
			- 1. If your directory structure is using a parent/child relationship, ensure port 3268 is used for the parent domain and port 389 for all child domains.
		- iii. Is the user account locked out?
		- iv. Update the account password.
			- 1. Most often, the password is not updated.
		- v. Check for proper syntax:
			- 1. domain\administrator
			- 2. Review the Options tab on the user accounts properties for correct syntax.
		- vi. Try using a different domain admin account.
		- vii. After any change, try adding client objects in the TRITON interface.
	- c. Review Logs.
		- **i. \Websense\bin\websense.log**
- ii. Application Event Log.
	- 1. Look for User Service errors.
- d. If you are able to display and add user objects in the TRITON interface, then run a DSTrace to check see what is returned when User Service queries the network for a specific users.
	- i. A common problem, at this late point in the troubleshooting process, is that User Service located a duplicate user name.
		- 1. All user names need to be unique across all domains that Websense is configured to query.
		- 2. See KB article: "How do I enable DSTrace for UserService?"
			- a. [http://www.websense.com/support/article/kbarticle/How-do-I](http://www.websense.com/support/article/kbarticle/How-do-I-enable-DSTrace-for-UserService)[enable-DSTrace-for-UserService](http://www.websense.com/support/article/kbarticle/How-do-I-enable-DSTrace-for-UserService)
	- ii. Nested Groups also may present a problem.
		- 1. See KB article: "Active Directory Group-Based Policies With Multiple Domains And/Or Nested Groups"
			- a. https://emea.salesforce.com/articles/Knowledge Article/Active [-Directory-group-based-policies-with-multiple-domains-and-or](https://emea.salesforce.com/articles/Knowledge_Article/Active-Directory-group-based-policies-with-multiple-domains-and-or-nested-groups?popup=true)[nested-groups?popup=true](https://emea.salesforce.com/articles/Knowledge_Article/Active-Directory-group-based-policies-with-multiple-domains-and-or-nested-groups?popup=true)

## **When the issue is resolved, TestLogServer should display the correct user name, OU, and LDAP path.**

- 11. Run TestLogServer.
	- a. Confirm the expected user name is displayed.
	- b. Confirm the OU / LDAP path is correct for the user.
	- c. To not lose reporting data while running TestLogServer, see the following article:
		- i. How Do I Run TestLogServer Without Stopping Log Server Service?

# **Additional resources:**

- DC Agent troubleshooting (general)
	- o [http://www.websense.com/support/article/t-kbarticle/v7-DC-Agent-troubleshooting](http://www.websense.com/support/article/t-kbarticle/v7-DC-Agent-troubleshooting-general-1258048447602)[general-1258048447602](http://www.websense.com/support/article/t-kbarticle/v7-DC-Agent-troubleshooting-general-1258048447602)
- Troubleshooting DC Agent When Users Are Not Identified
	- o [http://www.websense.com/support/article/t-kbarticle/v7-DC-Agent-does-not-see](http://www.websense.com/support/article/t-kbarticle/v7-DC-Agent-does-not-see-some-or-all-users-1258048446442?popup=true&srPos=0&srKp=kA1)[some-or-all-users-1258048446442?popup=true&srPos=0&srKp=kA1](http://www.websense.com/support/article/t-kbarticle/v7-DC-Agent-does-not-see-some-or-all-users-1258048446442?popup=true&srPos=0&srKp=kA1)
- How Do I Run TestLogServer Without Stopping Log Server Service?
	- o To be released soon.
- Troubleshooting DC Agent with ConsoleClient
	- o [http://www.websense.com/support/article/t-kbarticle/Troubleshooting-DC-Agent-with-](http://www.websense.com/support/article/t-kbarticle/Troubleshooting-DC-Agent-with-ConsoleClient)**[ConsoleClient](http://www.websense.com/support/article/t-kbarticle/Troubleshooting-DC-Agent-with-ConsoleClient)**
- Configuring Websense with Your Directory Service
	- o [http://www.websense.com/support/article/webinar/Webinar-Configuring-Websense](http://www.websense.com/support/article/webinar/Webinar-Configuring-Websense-with-your-Directory-Service)[with-your-Directory-Service](http://www.websense.com/support/article/webinar/Webinar-Configuring-Websense-with-your-Directory-Service)
- How Do I Enable DSTrace For UserService?

o [http://www.websense.com/support/article/kbarticle/How-do-I-enable-DSTrace-for-](http://www.websense.com/support/article/kbarticle/How-do-I-enable-DSTrace-for-UserService)[UserService](http://www.websense.com/support/article/kbarticle/How-do-I-enable-DSTrace-for-UserService)